# Инструкция для настройки статического подключения к интернету на компьютере под управлением операционной системы Windows 11

# Содержание

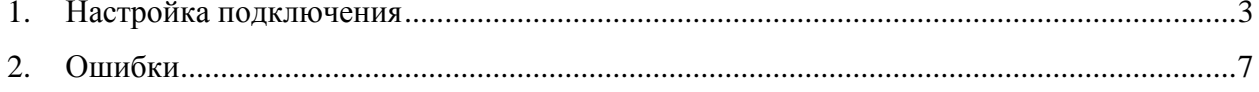

### <span id="page-2-0"></span>**1. Настройка подключения**

Для подключения, кабель от провайдера необходимо подключить в сетевую карту компьютера или ноутбука.

Нажмите на «**Пуск**» правой кнопкой мышки и выберите «**Параметры**».

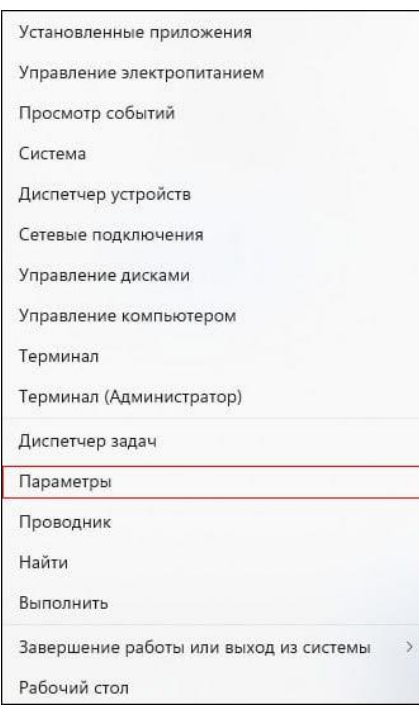

Далее выберите пункт «**Сеть и Интернет**».

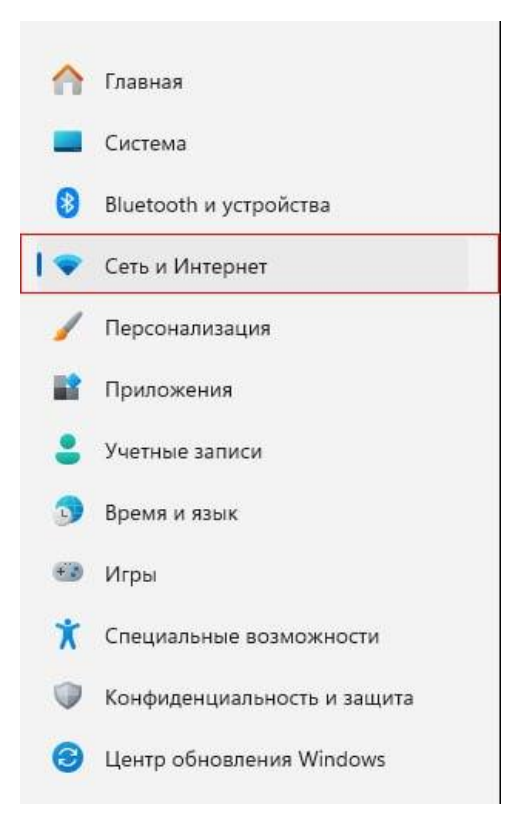

#### Выберите «**Дополнительные сетевые параметры**».

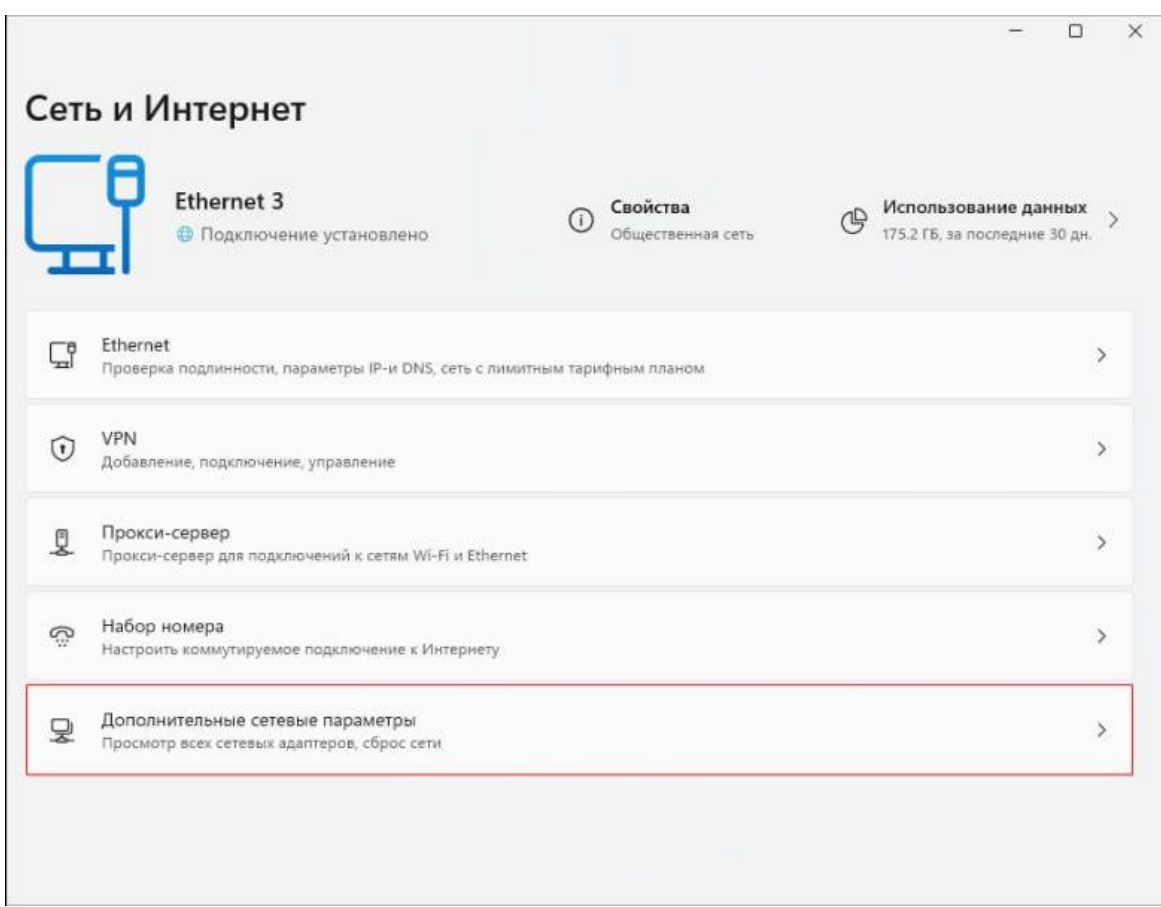

Далее нажмите на «**Ethernet**» и выберите «**Просмотреть дополнительные свойства**».

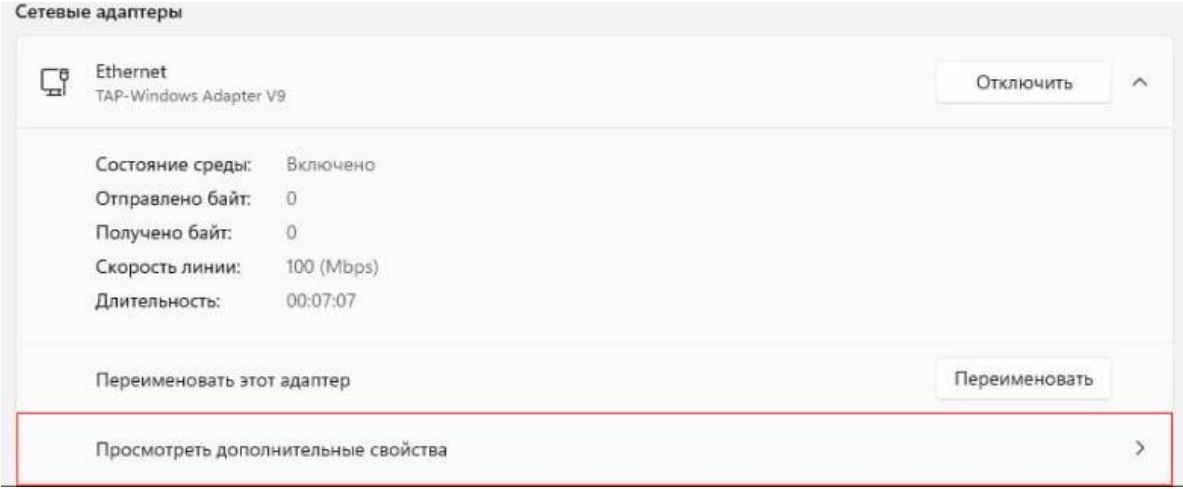

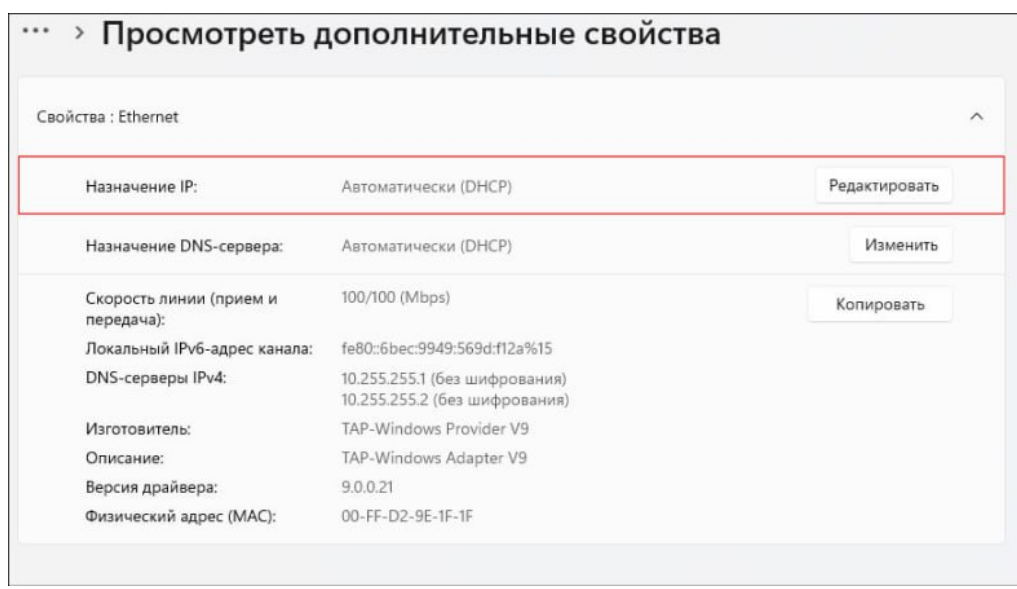

В пункте «**Назначение IP**» выберите «**Редактировать**».

«**Изменение параметров IP**» выберите «**Вручную**».

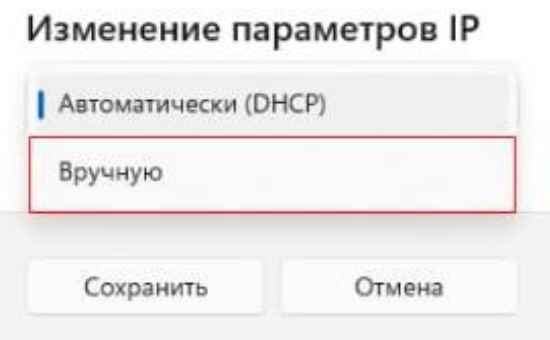

Далее включите «**IPv4**».

#### Изменение параметров IP

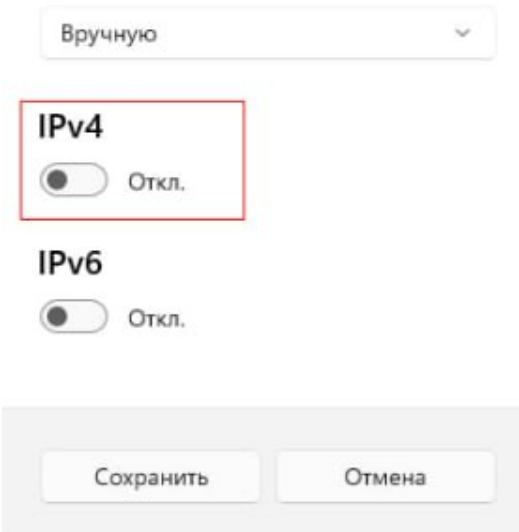

Укажите IP-адрес, маску подсети, шлюз (Данные указаны у Вас в договоре, также эти данные можно уточнить в технической поддержке).

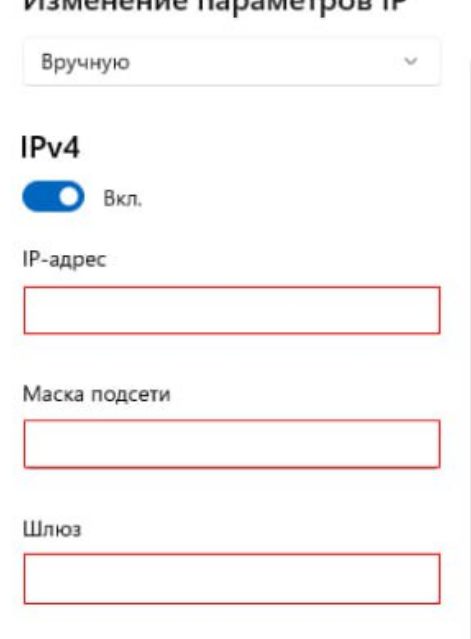

После чего укажите DNS, как показано на картинке и нажмите «**Сохранить**».

#### *Marieure Banarietner* **ID**

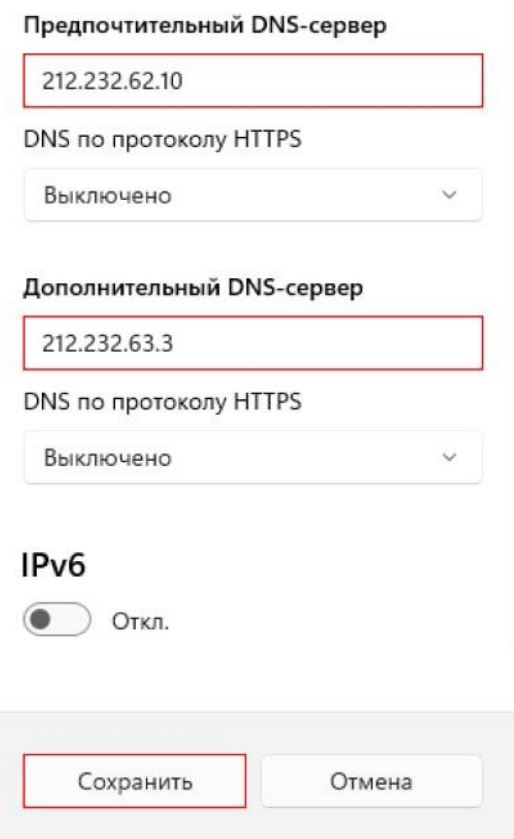

## <span id="page-6-0"></span>**2. Ошибки**

**Сетевой кабель не подключен** – при возникновении данной ошибки необходимо проверить горит ли диод на сетевой карте, отключить и подключить кабель, проверить не поврежден ли кабель визуально. При возникновении данной ошибки необходимо обратиться в техническую поддержку тел. 8-(4852)-593-594.

**Конфликт IP-адресов** - возникает, когда двум или более устройствам в одной сети назначается один и тот же IP-адрес. При возникновении данной ошибки необходимо перезагрузить компьютер. Если не помогает, нужно проверить настройки IP для сетевого адаптера. Там есть два варианта: выставить автоматическое получение адресов, и если это не поможет, то прописать статические адреса.

Если после создания подключения интернет не заработал, обратитесь в техническую поддержку для уточнения IP-адреса, Маски подсети, Шлюза, DNS и проведения диагностики тел. 8-(4852)-593-594.